# **Colleague Self Service Budget Instruction**

Lewis & Clark

*Lewis & Clark College Last Update: 9/12/19* 

# **Contents**

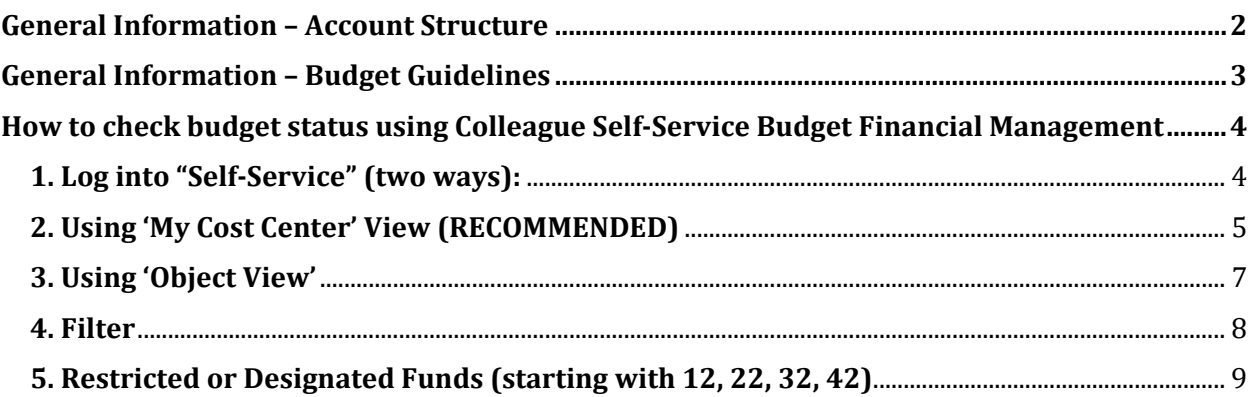

# **Colleague Self-Service Budget Instructions**

Colleague Self-Service Budget is a standard Colleague query tool that enables managers to monitor department budgets. To gain access to Colleague Self-Service Budget, please contact Xi Zhong ( $xi@$ lclark.edu). There are two types of general access: (1) all object codes, and (2) all object codes excluding personnel. You will need approval from your supervisor and/or department manager.

### **General Information – Account Structure**

Understanding the general ledger structure is helpful when navigating the Colleague Self-Service Budget Financial Management queries.

At Lewis & Clark, the general ledger account string is comprised of 11 characters. In Colleague Self-Service, the first seven digits are called a cost center. Colleague Self Service also uses the short version of the fund name (GR CUF, for example), rather than the fund number.

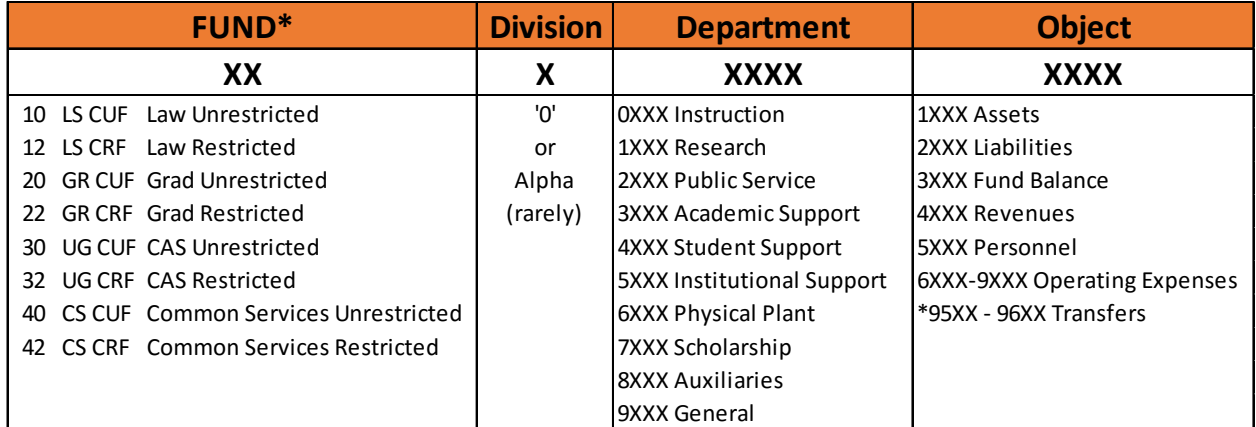

\*Colleague Self Service will use the following abbreviations:

CUF = College Unrestricted Fund

CRF = College Restricted Fund

List of Frequently Used Object Code

For Example: 40 0 5301 6000 stands for Common Service-Business Office-Office Supplies Expense.

## **General Information – Budget Guidelines**

- For each object code within your cost center, Colleague Self-Service Budget Financial Management will show the budget, actual expenditures, and balance remaining. Colleague Financial Management does not currently have the ability to create subtotals for specific sets of object codes. You will need to use the filter feature (outlined in the instructions) to isolate object codes and manage your budget according to the **guidelines** below:
- **Revenue** (object code 4000-4999)
	- $\circ$  Revenue in excess of the budgeted amount may only be spent with approval from the relevant Dean and VP of Finance.
- **Personnel** (object codes 5000-5399, 5500-5999)
	- o Favorable variances (such as vacancy savings) in personnel accounts may only be spent with approval from the relevant Dean and VP of Finance.
- **Student Labor** (object codes 5400-5499)
	- o Student labor is typically budgeted in one object code (5420). Depending on the type of work study awarded to the student, actual student labor expenditures will charge to one of four accounts (5400 Student Labor FWS, 5420 Student Labor Other, 5450 Institutional Work Study, or 5470 Off-Campus FWS). Funds should only be spent on student labor unless you have obtained approval from the Dean and VP of Finance.
- **Operating Expenses** (object codes 6000-9999)
	- $\circ$  Throughout the year, charge expenses to the object code that best describes the expenditure. Departments are required to keep spending with their total operating expense budget. Variances at the object code level are expected.
	- o Transfers (object codes 8721, 8722, 9500-9699): There can be many types of transfers - interdepartmental transfers, negotiated transfers, and transfers between restrictions. Please contact finance support staff if you need assistance interpreting the transfers in your particular department.
	- $\triangleright$  LIVE Self Service Link

https://lc-ssvc-01.lclark.edu:8101/Student/Account/Login?ReturnUrl=%2fStudent%2f

## **How to check budget status using Colleague Self-Service Budget Financial Management**

#### **1. Log into "Self-Service" (two ways):**

I. Go to Budget website, click on "Self-Service Budget Financial Management" and log onto Self-Service. ununaso wana mugram

**WebAdvisor Budget Queries Are Changing!** 

The budget queries available on WebAdvisor will be changing to a new interface using the financial management module of Colleague effective October 1. The new platform will provide enhanced download capabilities and the ability to see multiple departments and save "views" for frequently queried accounts.

Anyone currently using the budget query application should plan to attend one of the upcoming training sessions in order to better understand how to use the financial management module. If you cannot attend a training session, materials will be available in the budget section of the Business Office website. Additionally, there will be pop-in office hours this fall for anyone having difficulty with the transition.

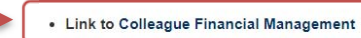

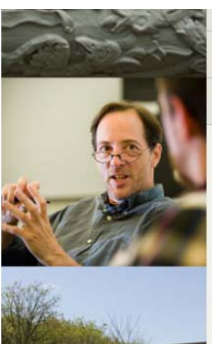

**Staples** Travel CONTACT US<br>Business Office is located in Frank Manor House on the Undergraduate Campus.

email busoffc@lclark.edu

voice 503-768-7815 fax 503-768-7805

#### **OR:**

II. Log in to WebAdvisor, Click "Employee" bar, Under Budgeting section, click "Self-Service Financial Management" (Available on Oct 1st, 2019)

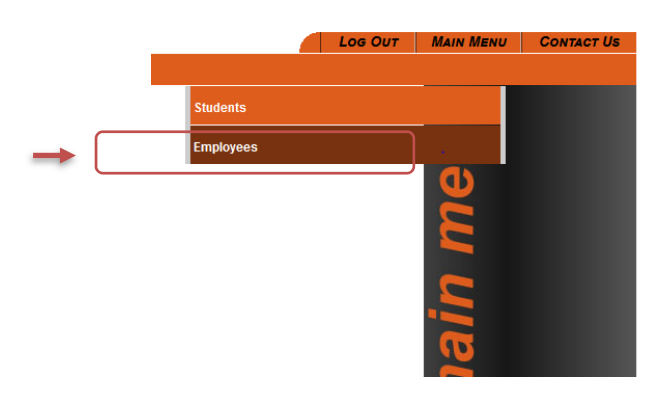

#### III. Click on "Financial Management"

Hello, Welcome to Colleague Self-Service! Choose a category to get started **Financial Aid Banking Information**  $\sqrt{3}$  $\bullet$ Here you can access financial aid data, forms, etc. ew and update your banking inform **Financial Management** Grades  $\blacksquare$ Here you can view your grades by term. Here you can view the financial health of your cost centers and your projects.

#### IV. Click on "Budget"

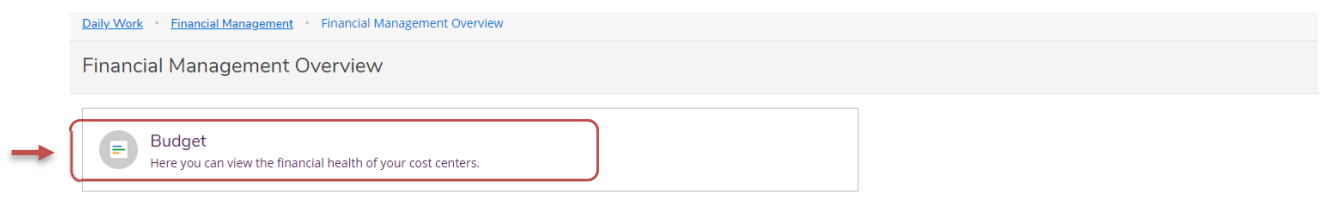

V. A list of all cost centers (fund & department) you currently have access to will populate under "My Cost Centers" or you can choose "Object View" to see your accounts by object code. Note: "Object View" is a consolidation of all departments (for the relevant filter, if applied). The "Object View" may be more useful for restricted accounts

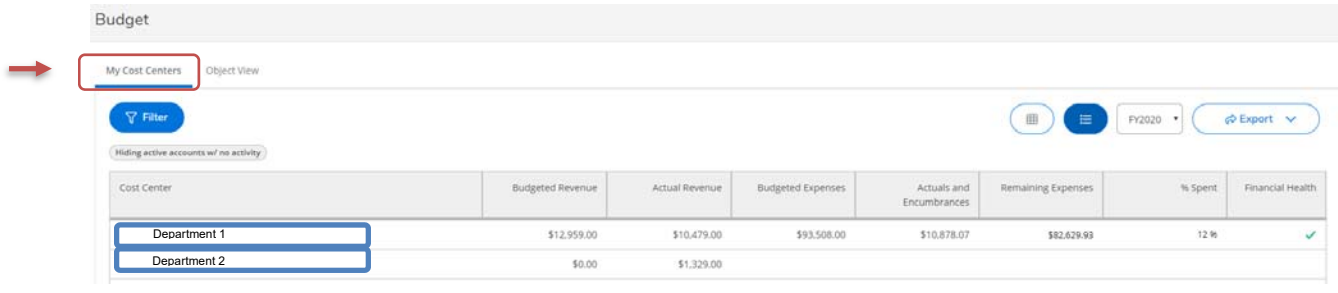

#### **2. Using 'My Cost Center' View (RECOMMENDED)**

This is the best way to view the status of operating department budgets.

I. Two different views within My Cost Center: **Bar Graph View** and **List View**. The Bar Graph View will be visible the first time you log in to Colleague Self Service, but the List View is actually the recommended view.

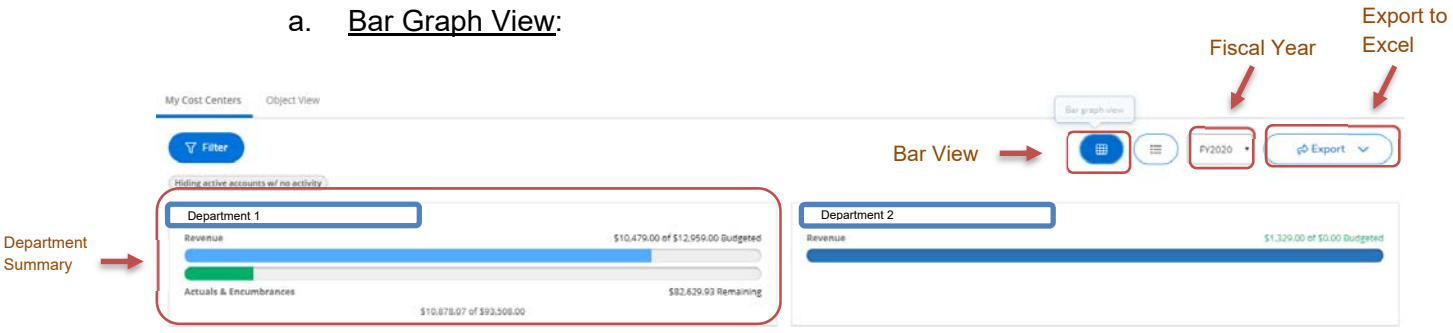

- 1) Shows department summary in a box
- 2) Cost Center: Department number and Description
- 3) Revenue Color

**Summary** 

- Teal: Progress for revenue
- Dark Teal: Revenue budget is over 100%
- 4) Expense Colors:
	- Green: more than 15% of the budget remaining
	- $\bullet$  Yellow: 0.5% < remaining budget < 15%
	- Red: less than 0.5%
	- Dark Red: expenses are over 100% of budget
- 5) Pick Fiscal Year you would like to view
	- Current Year and 5 Year History
- 6) Exporting to Excel is available in this screen as well as most other screens.

#### a. List View (RECOMMENDED)

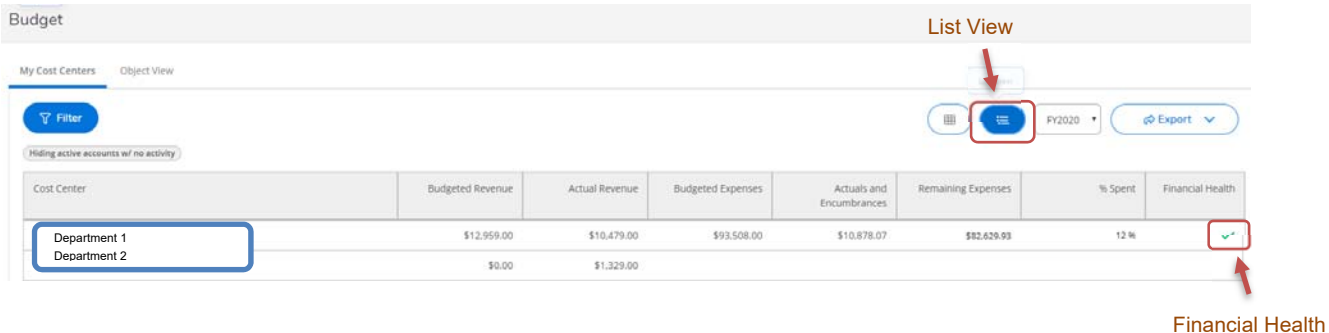

- 1) Shows the status of each department plus a Financial Health indicator:
	- Green Check Mark: Below Budget
	- Yellow Caution Sign: Close to Budget
	- Red Exclamation Point: Over Budget
- b. To drill down to a specific department, click on the department name
- c. The next level lists all the general ledger accounts for the selected department: The first screen shows the object codes summarized by the first digit of the object code (called the GL Class).
	- 4 Revenue: Revenue
	- 5 Expenditures: Personnel Expenses
	- 6 9 Expenditures: Operating Expenses

Indicator

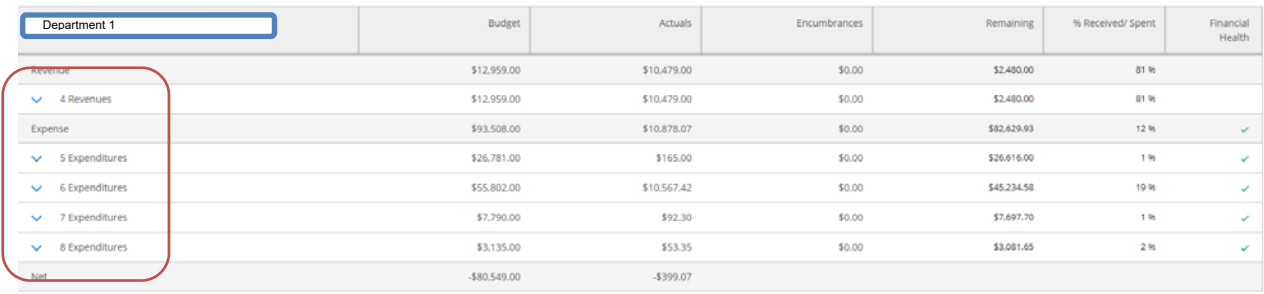

d. Click on the Gl Class to drill down to see the specific object code detail:

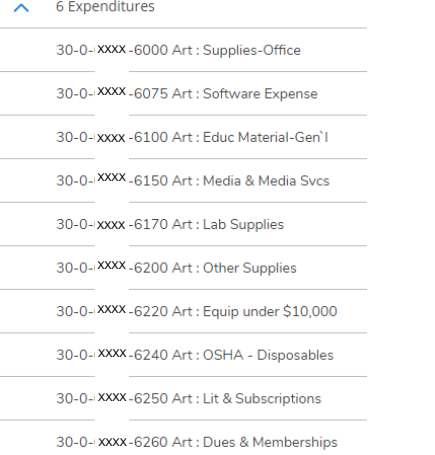

- Click on the individual object code to see the general ledger transaction detail.
	- $\sim$  6 Expenditures

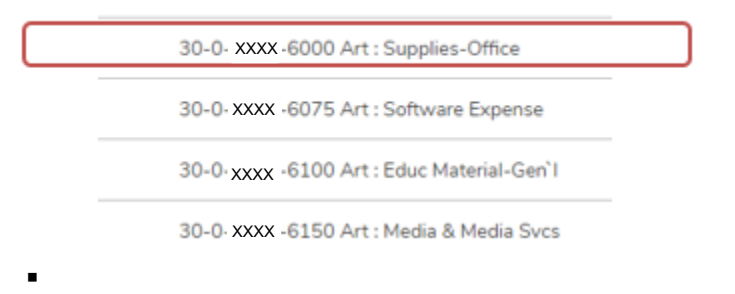

#### **3. Using 'Object View'**

This view is most useful for viewing the status of restricted accounts or the status of a consolidated group of departments. (See Section 5 for more information)

- I. It displays Asset, Liability, Fund Balance, Revenue, and Expense
- II. Drill down to the relevant object codes as needed.

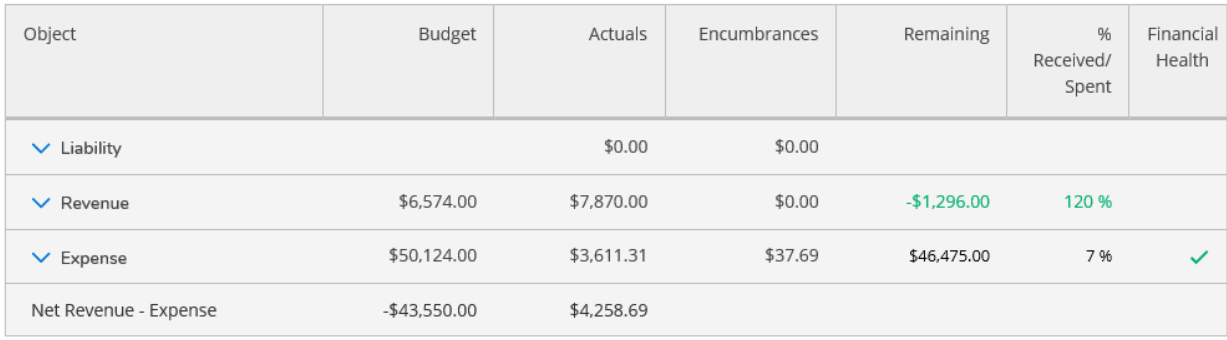

#### **4. Filter**

Filters can be used to view specific funds, departments, and object codes

I. Click on the Blue Filter button to see the following:

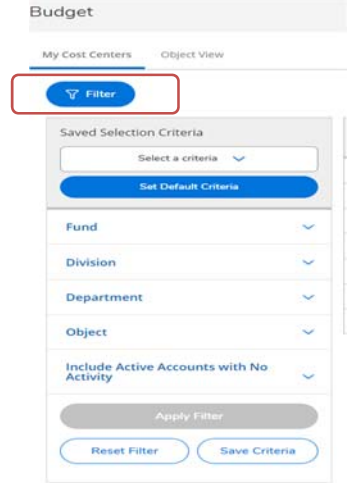

- II. Click any of the down arrows to enter a value or range for any of the GL components. Leaving a field blank will show everything.
	- Fund: Enter the fund number (10, 12, 20, 22, 30, 32, 40, 42)
	- Department: Enter a single department code, a range, or multiple numbers and ranges separated by a comma.
	- Object: Enter a single object code, a range, or multiple numbers and ranges separated by a comma.
	- "Include Active Accounts with No Activity": Use toggle bar to choose to see all accounts regardless of their activity.
- III. Click "Apply Filter"
- IV. Click "Save Criteria" if this is a filter you will use frequently. It can be named and set as a default if desired. Filters that may be particularly useful include:
	- Student Labor: Object Code 5400-5499
- Operating Expenses: Object Code 6000-9999
- V. Select "Reset Filter" to clear previous entered filters

#### *Note: If you do not have a default filter and do not reset the filter, the most recent filter will be active when you log out and log back in.*

#### **5. Restricted or Designated Funds (starting with 12, 22, 32, 42)**

- I. Restricted accounts do not have a budget loaded in Colleague; the budget column will always be zero and an unfavorable variance will always appear for any activity.
- II. The fund balance appears as positive in the new Financial Management Budget versus negative in the prior WebAdvisor.
- III. The **funds available** will need to be calculated using the following formula: **Current Fund Balance = Fund Balance – Assets + Revenue – Expenses**
- IV. Most accounts will not have assets.
- V. SPECIAL NOTE FOR FEDERAL GRANTS OR OTHER GRANTS THAT FUNCTION ON A REIMBURSEMENT BASIS
	- i. The current fund balance shown is not relevant for federal and other grants that function on a reimbursement basis
	- ii. For these grants, the Business Office requests reimbursement of expenditures from the sponsor at the end of each calendar quarter. The fund balance in Self Service Budget Financial Management represents the total expenditures posted to the account since payment was received from the sponsor for the previous quarter. Please contact Megan Hagler (Post-Award Administrator) or Marietta Lawson (Director of Accounting) for assistance if you have questions about grant expenses and the remaining balance.